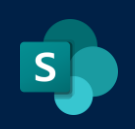

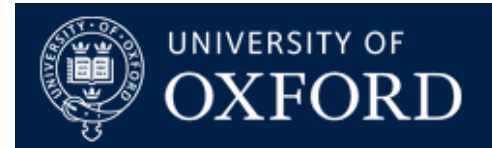

# **Moving data between SharePoint 2013 on-premise and SharePoint Online - Technical Guidance Document**

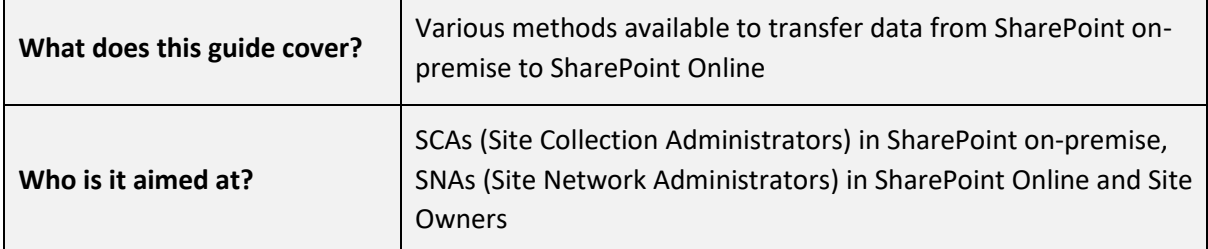

# **Table of Contents:**

#### [Documents and Folders:](#page-1-0)

- 1. [Manually downloading / uploading documents from SharePoint 2013 to](#page-1-1)  [SharePoint Online](#page-1-1)
- 2. [Using "Open in Explorer" on SharePoint 2013 \(Windows / IE only\) then Copying /](https://unioxfordnexus.sharepoint.com/sites/ITServices-SharePointOnline-SPOProjectTeam/Shared%20Documents/SPO%20Project%20Team/QRGs/Open#_2)_Using_)  [Pasting into SharePoint Online libraries](https://unioxfordnexus.sharepoint.com/sites/ITServices-SharePointOnline-SPOProjectTeam/Shared%20Documents/SPO%20Project%20Team/QRGs/Open#_2)_Using_)
- 3. [Using a WebDAV Connection in SharePoint 2013 then Copying / Pasting into](#page-6-0)  [SharePoint Online Libraries](#page-6-0)

#### [Lists:](#page-11-0)

- 1. [Creating a List Template and exporting / re-importing into SharePoint Online](#page-11-1)  [\(Site Collection Admins Only\)](#page-11-1)
- 2. [Exporting a list as Excel data then creating a list from Excel in SharePoint Online](#page-18-0)

#### [Other notes and support points](#page-24-0)

## **Overview**

Although the SharePoint Online project is not a migration project, users in colleges and departments will undoubtedly want to move existing content from SharePoint 2013 onpremise to SharePoint Online (SPO).

This document aims to show various methods available to transfer content from one service to another. In all methods we would advise users to use "Copy and paste: to move items rather than just dragging and dropping, to avoid any potential data or content loss during these operations. We would also strongly advise users NOT to try and move thousands of documents or gigantic lists (particularly lists that contain over 5000 items due to list view thresholds). If you tackle your content gradually in manageable chunks, then you'll find the experience far easier and more reliable.

**Please consider** the points on staging areas under Other notes and support points before you begin moving content, and ensure you remove this content after you have finished.

# <span id="page-1-0"></span>**Documents and Folders**

This section of the document deals with copying documents and folders from SharePoint 2013 to SharePoint Online. There are 5 recommended methods for achieving this:

## <span id="page-1-1"></span>**1) Manually Downloading documents from SharePoint 2013 then uploading to SharePoint Online.**

This is the easiest / most obvious method of moving content.

1) Navigate to the SOURCE (SharePoint 2013) library where your documents are:

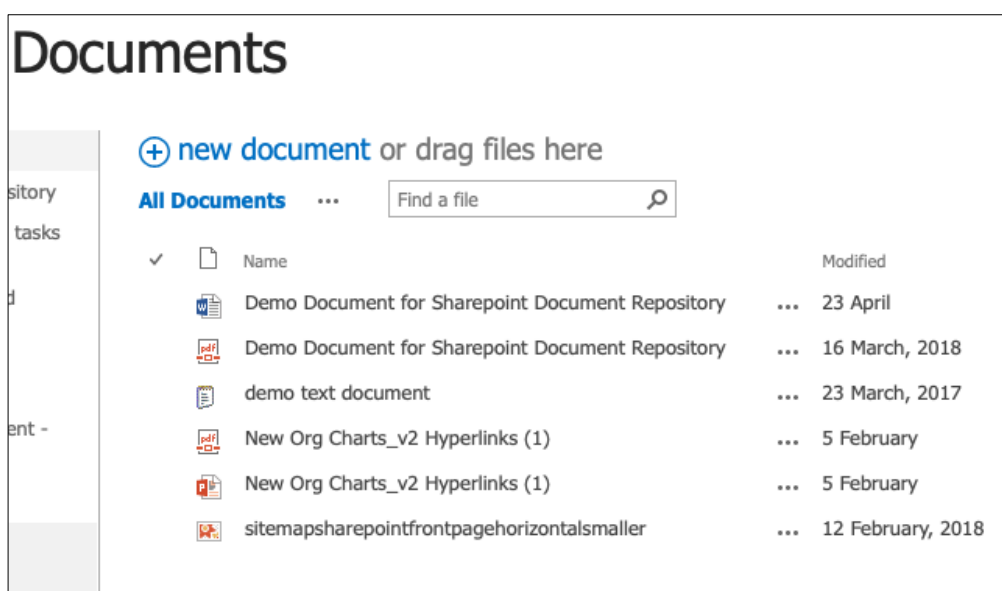

2) Click on the … (three ellipses) next to your required document and you'll see the options window:

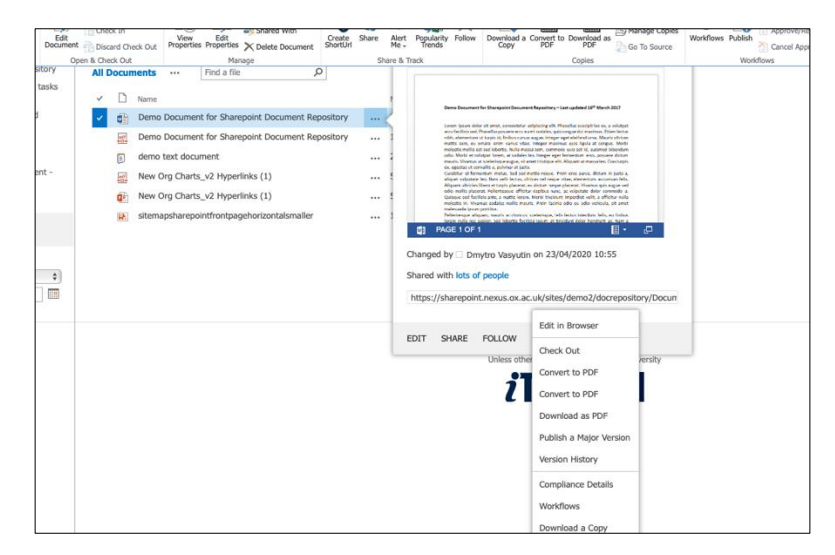

At the bottom of the menu you will see the "Download a Copy" option. Select this to download the document to your default download location.

3) Now navigate to the DESTINATION (your SharePoint Online Site / Destination Document Library):

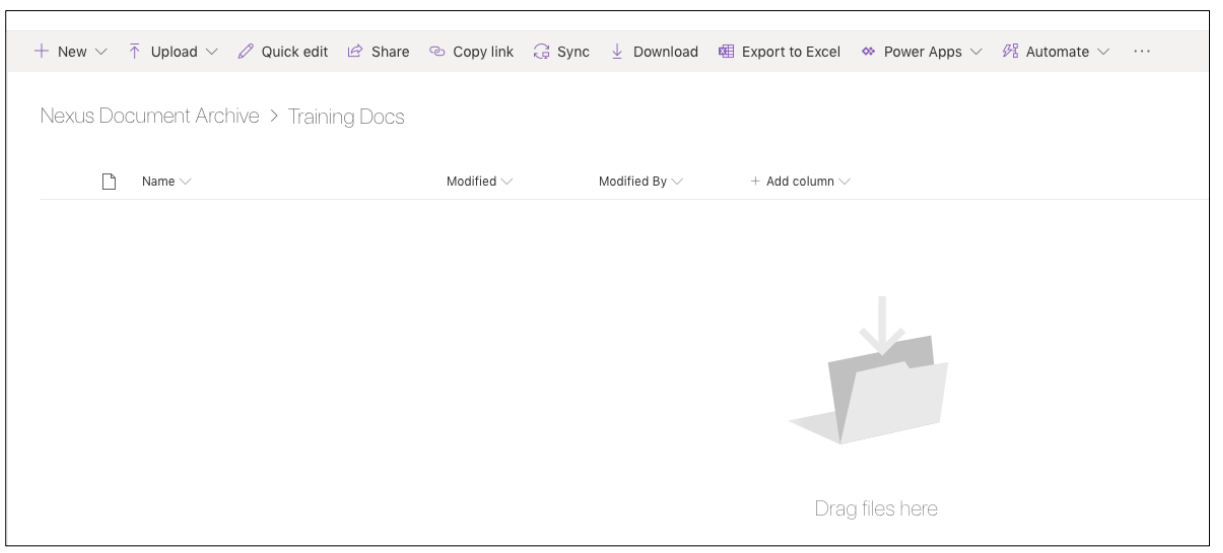

Either click the "Upload" link in your document library tool bar to choose where to upload your document from, or just drag / drop the document directly into the library window. Your document will appear in its new location:

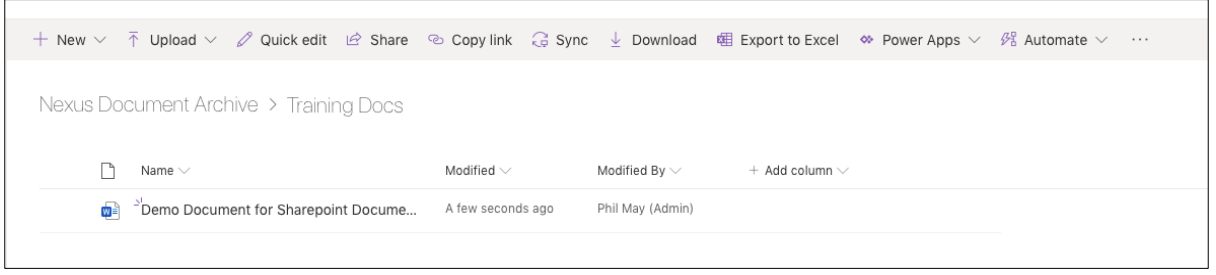

# **Pros:** Most reliable method of moving documents Keeps a copy in both places (just in case) Uses standard SharePoint User Interface so should work in any browser or client environment Can be done by anyone with read / write access to a site **Cons:** Can only do this one document at a time (can't group select multiple documents at once) Cannot do this for folders Does not preserve document metadata (such as created by, created on date, modified by, modified on date Does not preserve document version history Does not remove original so difficult to keep track of what has yet to be moved *You must remember to delete the downloaded files on your machine after you have finished*

## **2) Using "Open in Explorer" in SharePoint 2013 then moving items into SharePoint Online**

Again, this method makes the assumption that you're using a supported operating system and browser.

*This method was tested and conducted on a Windows 10 machine running Microsoft Edge, but opening the site in Internet Explorer Mode - there are plenty of [help pages](https://docs.microsoft.com/en-us/deployedge/edge-ie-mode) that detail how to do this*

1) Navigate to your SOURCE site / library but make sure you do so in Internet Explorer, or in IE mode in Edge as detailed above.

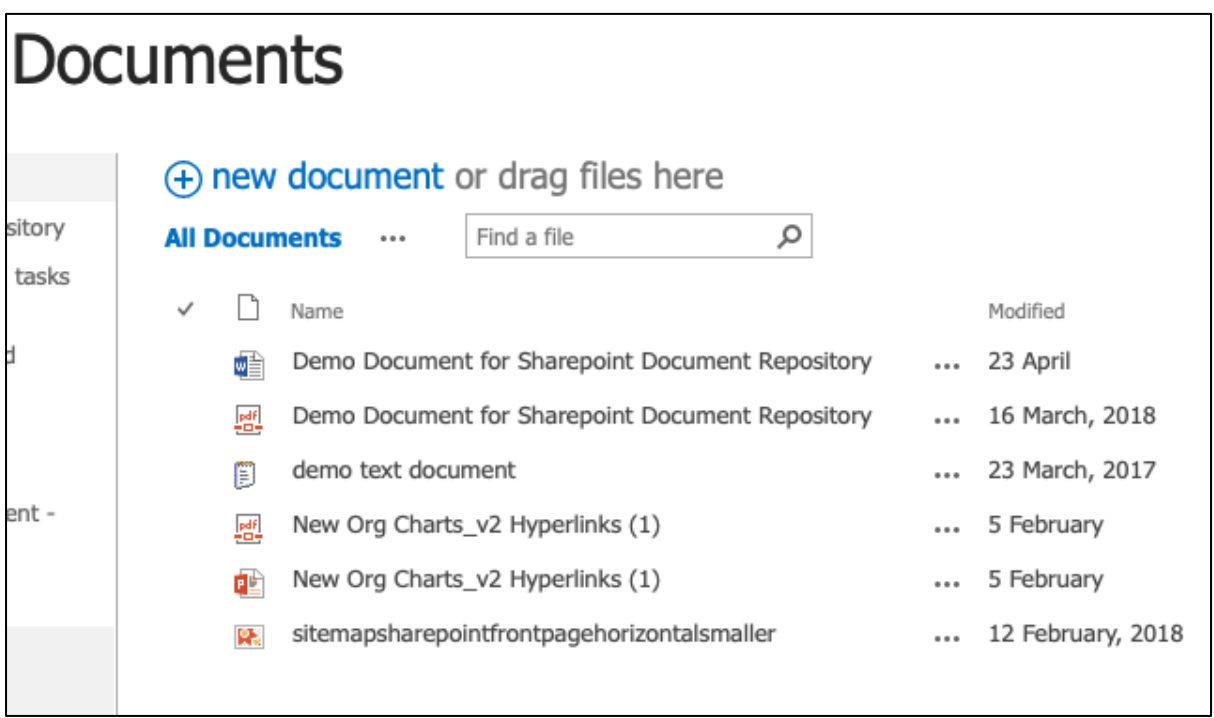

2) Click on the "Library" tab in your ribbon / toolbar and select the "Open In Internet Explorer" option:

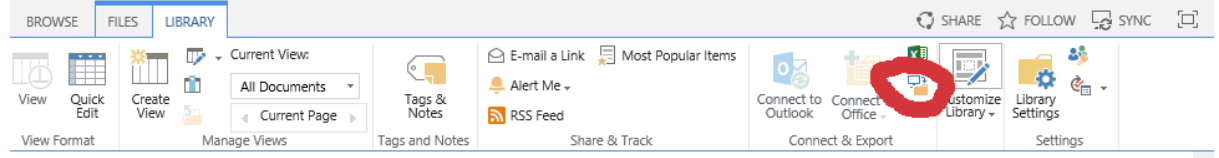

(The tiny easily missed icon in the red circle above!)

- 3) Once clicked you may get a login prompt for SharePoint At this point you will need to enter your credentials EXACTLY as follows
	- A) For Username enter ad-oak\yourusername (so that SharePoint knows which domain you're using. If you do not do this, your credentials will not work!)
	- B) For password, just enter your normal password for SharePoint
- 4) Then, you should see your document library appearing in Internet Explorer mode:

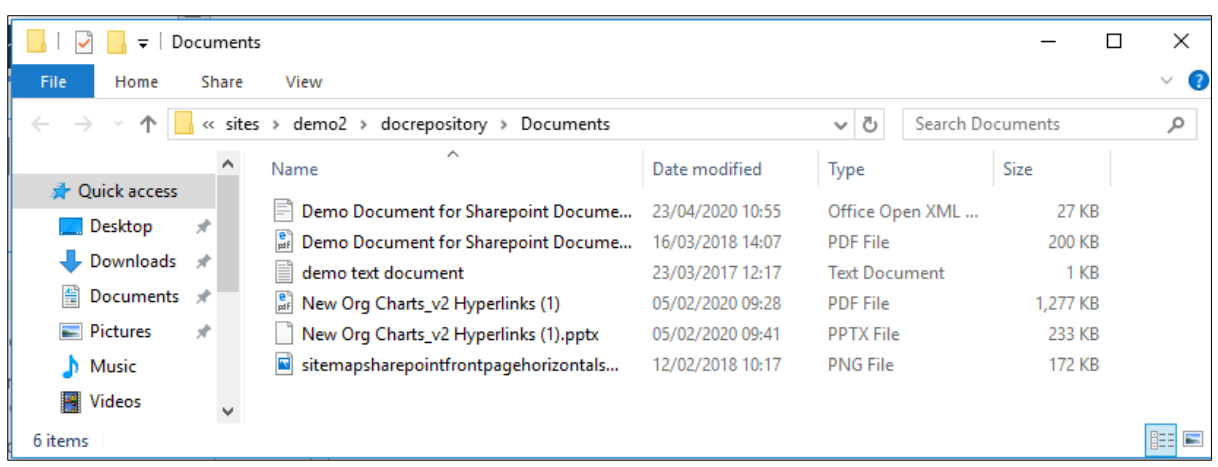

At this point you have two choices:

- A) Select all your files / folders and then copy / paste them to a local folder on your machine – and use **OneDrive Sync to sync these with your SharePoint Online** Library
- B) (More dangerous) Navigate to your SharePoint Online site and drag / drop files directly from your Internet Explorer window into your SharePoint Online Document Library (be warned, if anything goes wrong you could potentially lose files using this method so test it on a small group of individual files first, and bear in mind you can only do small operations (100 files or less) using this method.
- 5) Once done, your files will appear in your SharePoint Online library as shown:

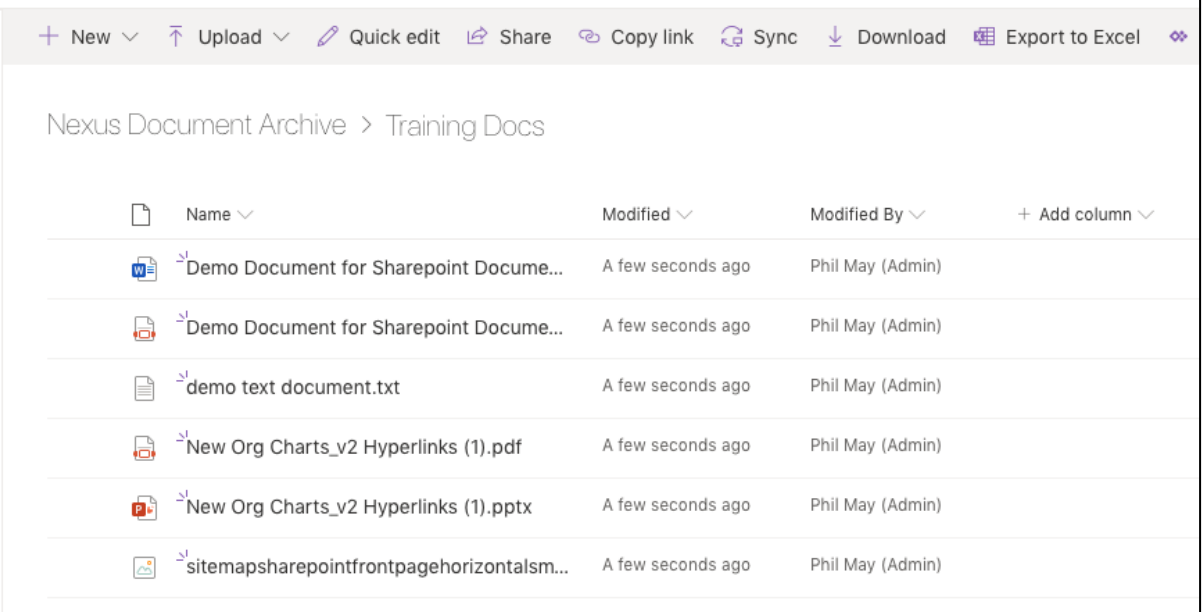

## **Pros:** Keeps a copy in both places (assuming you don't delete documents in Explorer mode)

Allows you to move files and folders (up to 100 items at a time) Can be done by anyone with read / write access to both locations

**Cons:** Requires domain authentication to open libraries in explorer mode (will not work with just your username and password so can be fiddly for some users) Using Explorer Mode can be dangerous if users delete items in Explorer, which will bypass the SharePoint on-premise recycle bin (so never, ever do this!) Only feasibly works for up to 100 items at a time. Does not preserve document metadata (Created, Created by, Modified, Modified by etc)

Does not preserve document versions

*You must remember to delete the downloaded files on your machine after you have finished* 

## <span id="page-6-0"></span>**3) Using a WebDAV Connection in SharePoint 2013 then Copying / Pasting into SharePoint Online Libraries**

This method does not require Internet Explorer but may require changes to your client machine / environment to facilitate webDAV connections.

#### *[See this web page for support if you cannot get this method to work for you](https://social.technet.microsoft.com/Forums/office/en-US/023f4b23-3ce6-4d83-8cb0-7398b88ba6ab/iis-webdav-service-required-for-sharepoint-webdav?forum=sharepointgenerallegacy)*

The method below was tested on a Windows 10 Machine but should also work on Mac / Linux clients too (just search online for "Setting up Webdav SharePoint 2013 Mac or Linux" and you'll find plenty of help pages discussing the methods there.

For Windows 10:

1) Open File Explorer on your Windows 10 machine and right click the "This PC" icon. Select "Map Network Drive" from the menu shown:

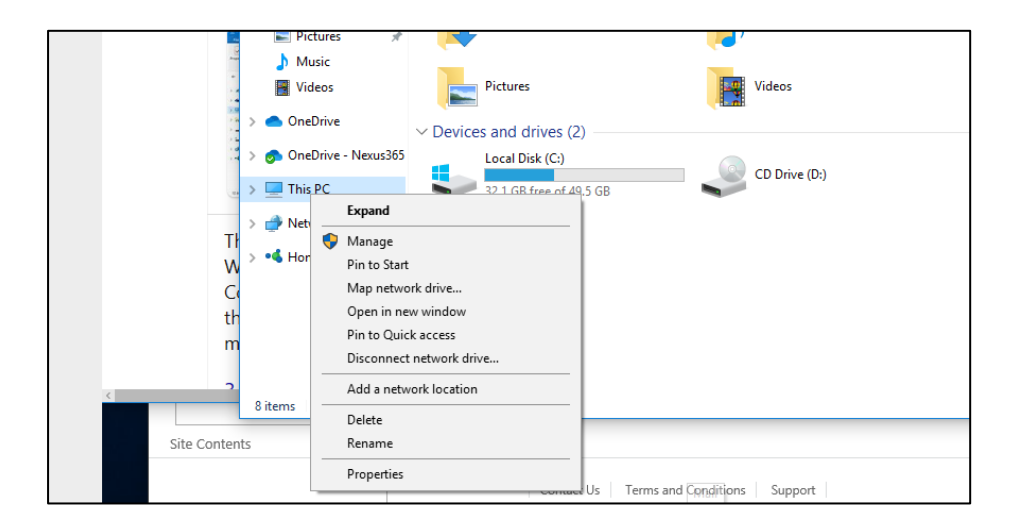

#### 2) You will see this screen:

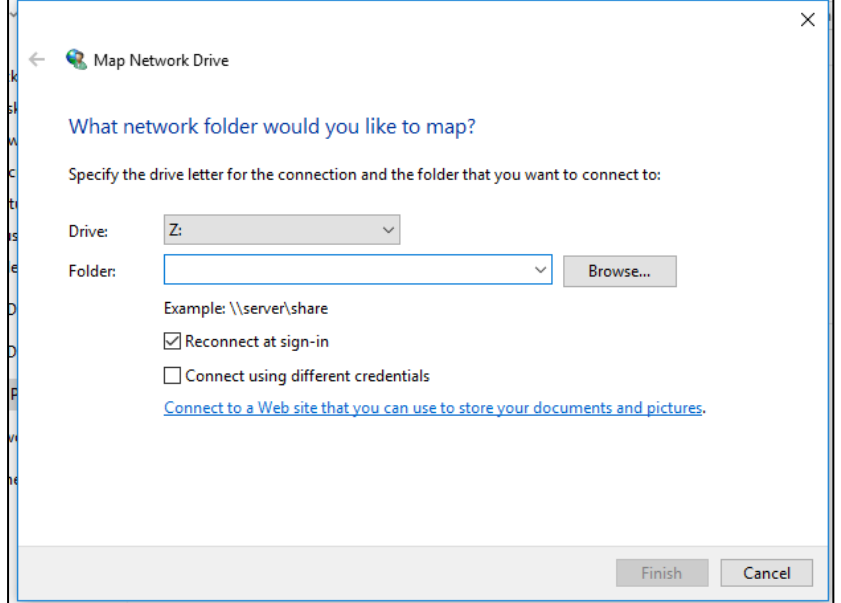

3) Click the bottom link – "Connect to a Web Site that you can use to store your documents and pictures" – This will open up the Network Drive Wizard:

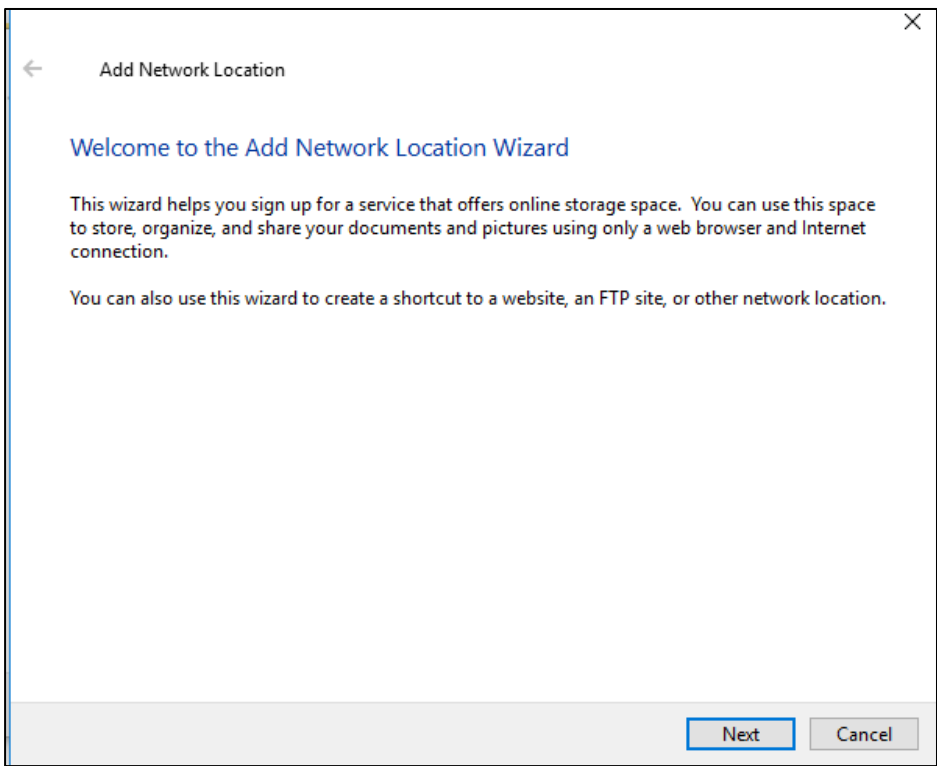

Click "Next" and you'll see the following screen:

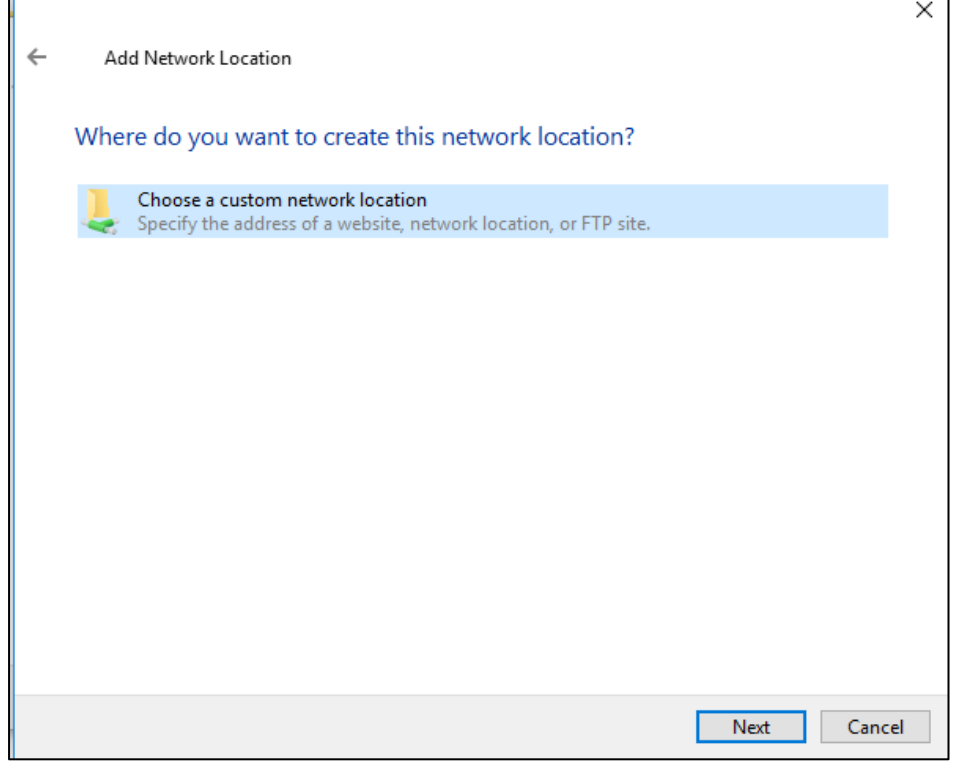

4) Click "Next Again and you'll see this prompt screen:

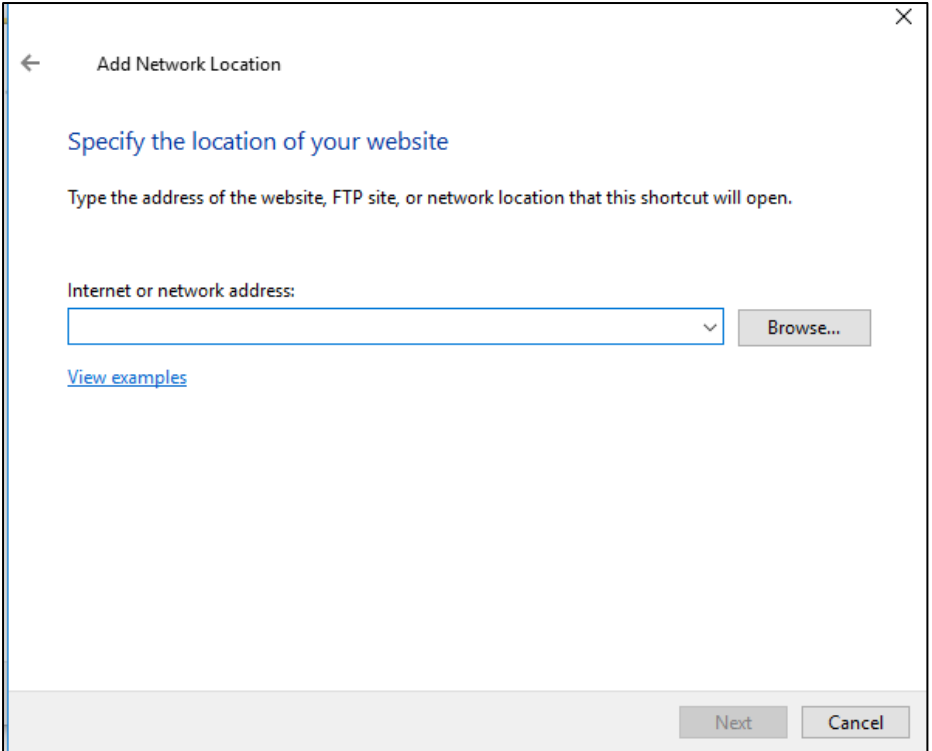

5) Here's where things get interesting. The box above needs a URL of your SharePoint Document Library but you need to miss some bits out. So for example, if I wanted to use my demo site's document library location which is: [https://sharepoint.nexus.ox.ac.uk/sites/demo2/docrepository/Documents/Forms/Al](https://sharepoint.nexus.ox.ac.uk/sites/demo2/docrepository/Documents/Forms/AllItems.aspx) [lItems.aspx](https://sharepoint.nexus.ox.ac.uk/sites/demo2/docrepository/Documents/Forms/AllItems.aspx)

…the actual string I would be copying / pasting into the box in step 4 would be this: <https://sharepoint.nexus.ox.ac.uk/sites/demo2/docrepository/Documents>

(Basically miss the /forms/allitems.aspx from the end of the URL).

6) Once you've got the correct URL in place, click "next" and you should see the following screen:

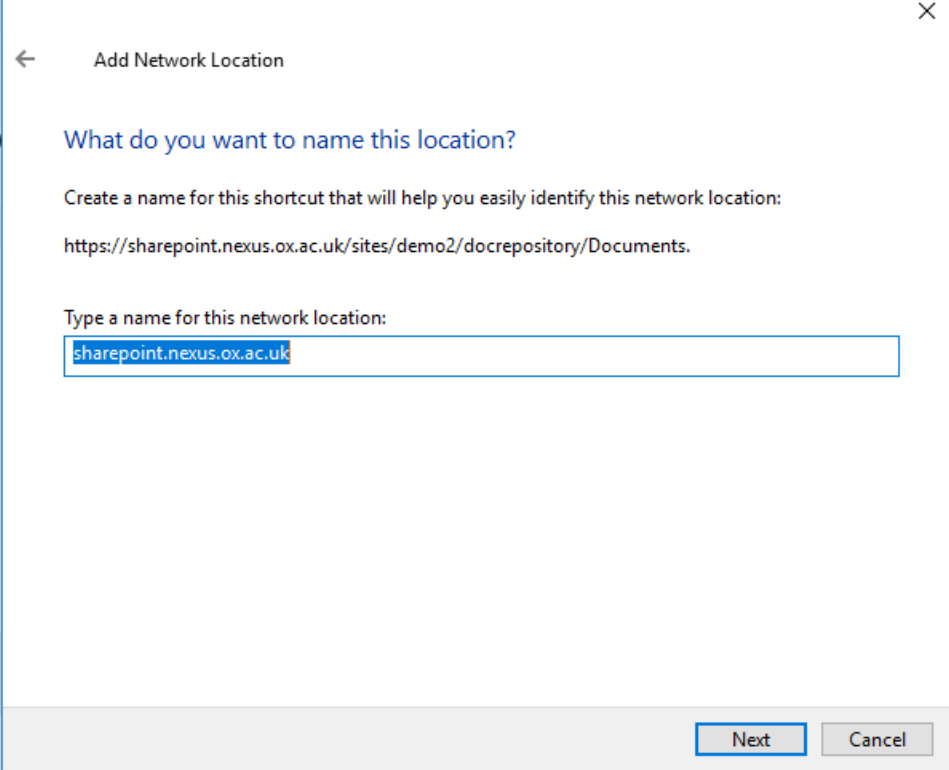

7) Give your WebDAV mapping a sensible name and click "Next" again You will then see a summary screen and further options (whether you want to go straight to the mapped library when the wizard has finished).

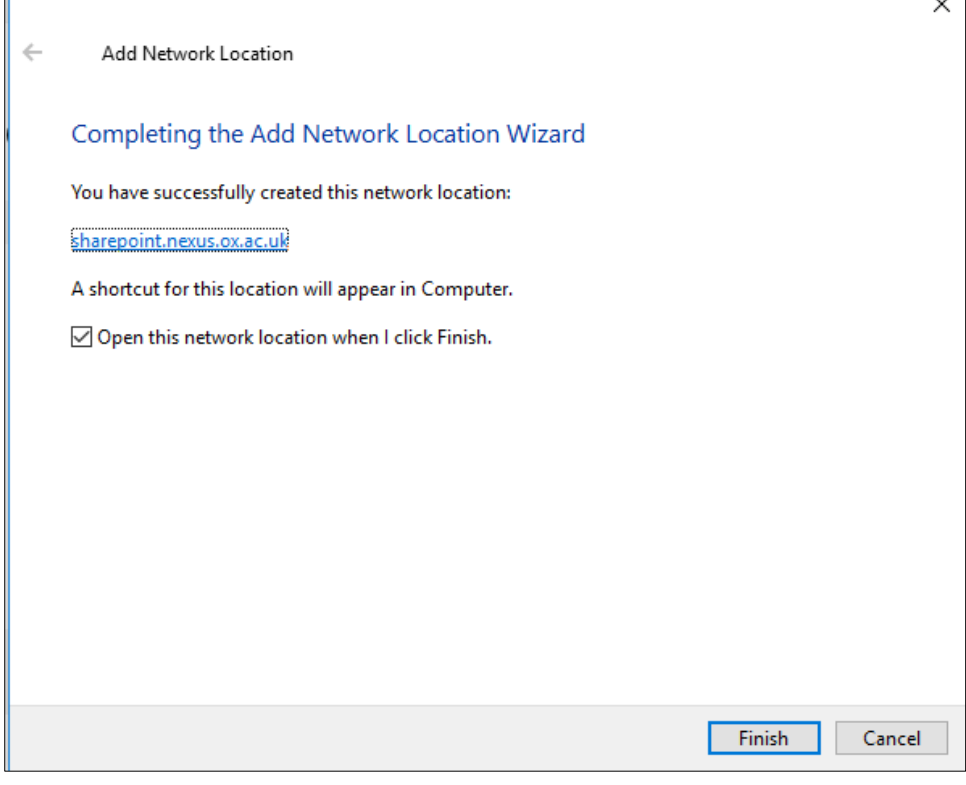

- **8)** Once done, you will see your new drive mapping in File Explorer on your Windows machine. You can then upload files from this or drag / drop into SharePoint Online in batches of 100 again, just as with the previous "Open in Explorer" method and with the same recommendation that it's worth setting up OneDrive sync for your mapped drive / location rather than dragging and dropping, to ensure you don't accidentally lose any content.
	- **Pros:** Keeps a copy in both places (assuming you don't delete documents in explorer mode) Allows you to move files and folders (up to 100 items at a time) Can be done by anyone with read / write access to both locations

**Cons:** WebDav connections rely entirely on the setup of your client environment and can be fiddly for some users. However, there is plenty of support out there on the internet, just google "Set up WebDAV connection for SharePoint 2013" and you'll find lots of help sites. Using WebDAV can be dangerous if users delete items in File Explorer, which will bypass the SharePoint on-premise recycle bin (so never, ever do this! Do all your file management and deletion in SharePoint itself through the UI to ensure the recycle bin is used properly and so you can restore any accidentally deleted items) Only feasibly works for up to 100 items at a time. Does not preserve document metadata (Created, Created by, Modified, Modified by)

Does not preserve document versions

# <span id="page-11-0"></span>**Lists**

SharePoint lists come in all sorts of different configurations, with different levels of customisation. This help document assumes you are using an out of the box SharePoint list with no form customisation, no custom content types, no custom columns or other nonstandard list enhancements. It also assumes you're working with lists of less than 5000 items purely because doing anything with larger lists will require you to work on it after 9pm at night when the restrictions on handling large list views is lifted. We cannot alter the threshold for large list management in any way, it's set like this for a reason – to lessen the impact on daily operations for SharePoint.

In this document we will be detailing two methods of extracting a list from SharePoint onpremise and importing it to SharePoint Online. Both methods require at least Site Collection Administrator / Site Administrator rights in SharePoint on-premise and Online respectively.

# <span id="page-11-1"></span>**Method 1: Creating a List Template in SharePoint On-Premises and exporting it / importing it to SharePoint Online.**

Depending on your site type, most sites will allow exporting of a SharePoint List to the Template Gallery. This method has previously been used to set up list templates so that the same list with the same columns can be used multiple times in each site collection.

However it's also useful as a method of moving a list from on-premises to Online. Here's how:

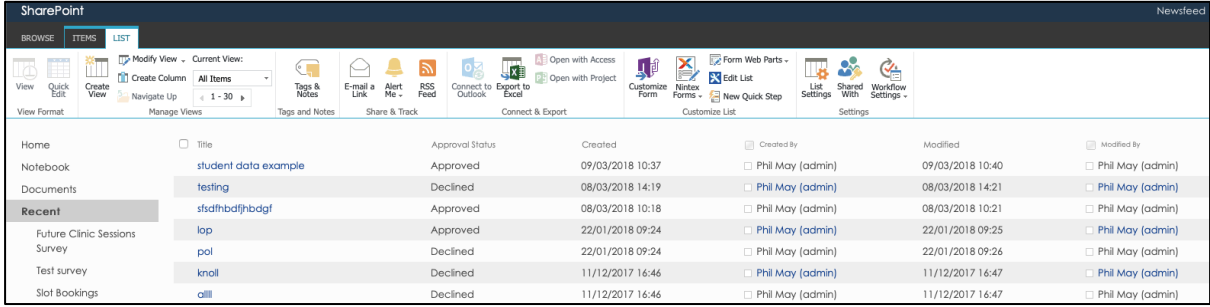

1) Navigate to your list in SharePoint 2013 (the SOURCE):

2) From the list options ribbon, click on the "List Settings" icon and you will see the following menu:

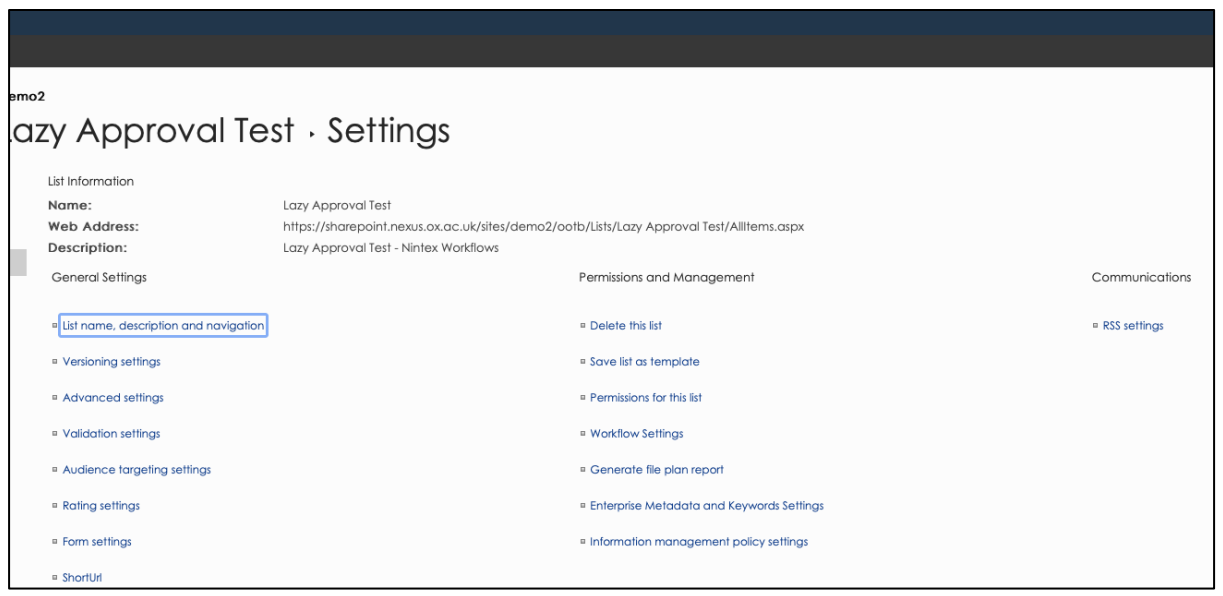

3) Select the "save list as template" link and you will be taken to a list template screen like this:

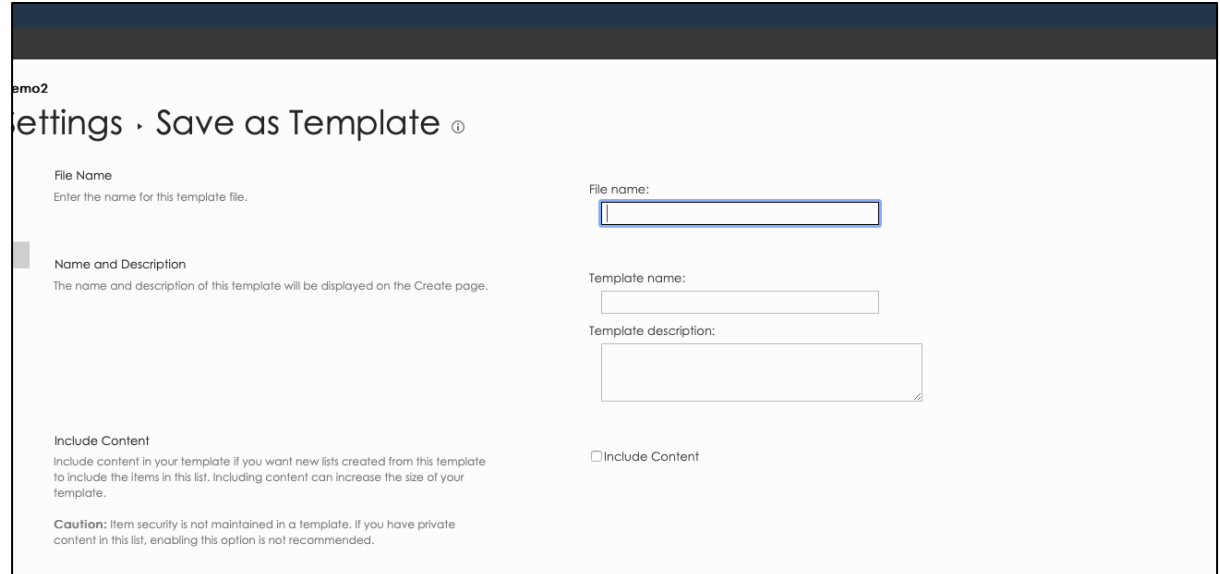

Give your template a filename, a template name and a template description. With the last tick box, tick if you want to include content (and your list is less than 5000 items in length / does not contain attachments as a column type).

4) Once you've filled all the boxes in, click OK and you'll see the confirmation screen:

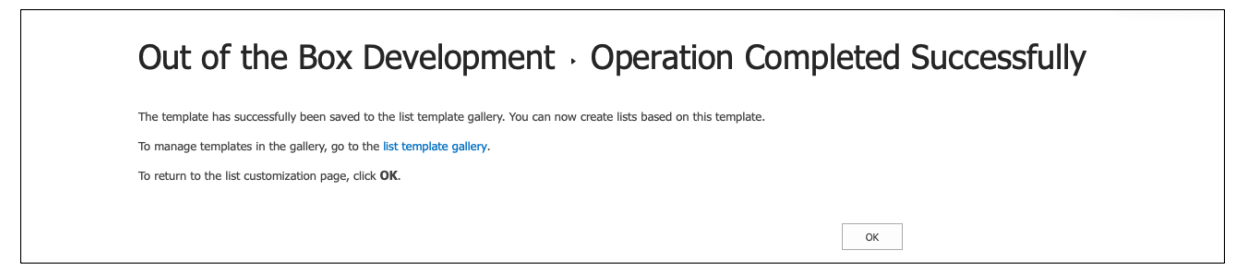

5) At this point you will need to visit the List Template Gallery. Follow the link in the confirmation page – and you will see your list template gallery, looking like this:

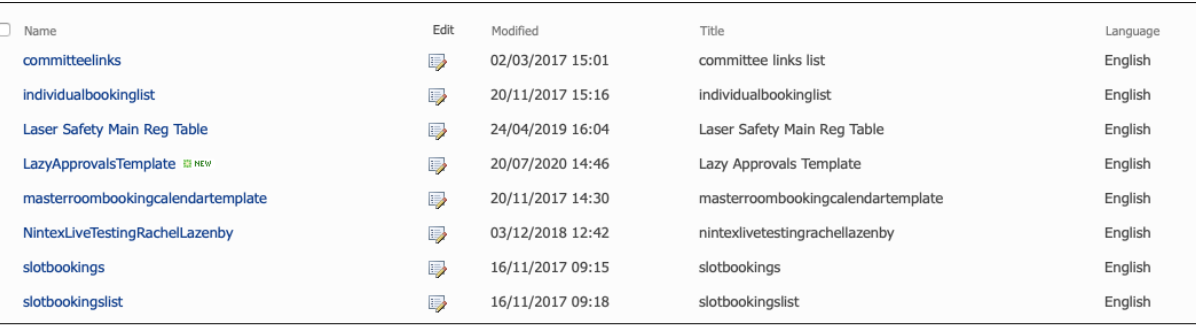

6) The "LazyApprovalsTemplate" template is the one we want. Using the ribbon in the template gallery (files), highlight the item you want to download, then select 'download a copy' from the ribbon:

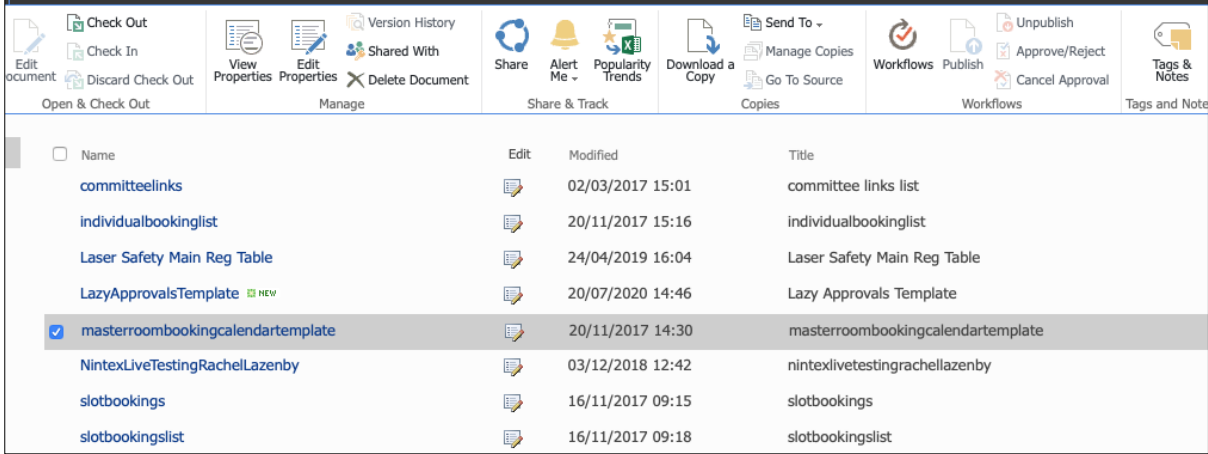

- 7) Once done, you will have a file called (templatename).stp in your default downloads section.
- 8) Now you need to go to your SharePoint Online site. Navigate to your SPO site and click on the cog (Site Settings), then select "Site Information" then from that page "View All Site Settings" which will bring you to your SharePoint Online Site Settings

#### page like this:

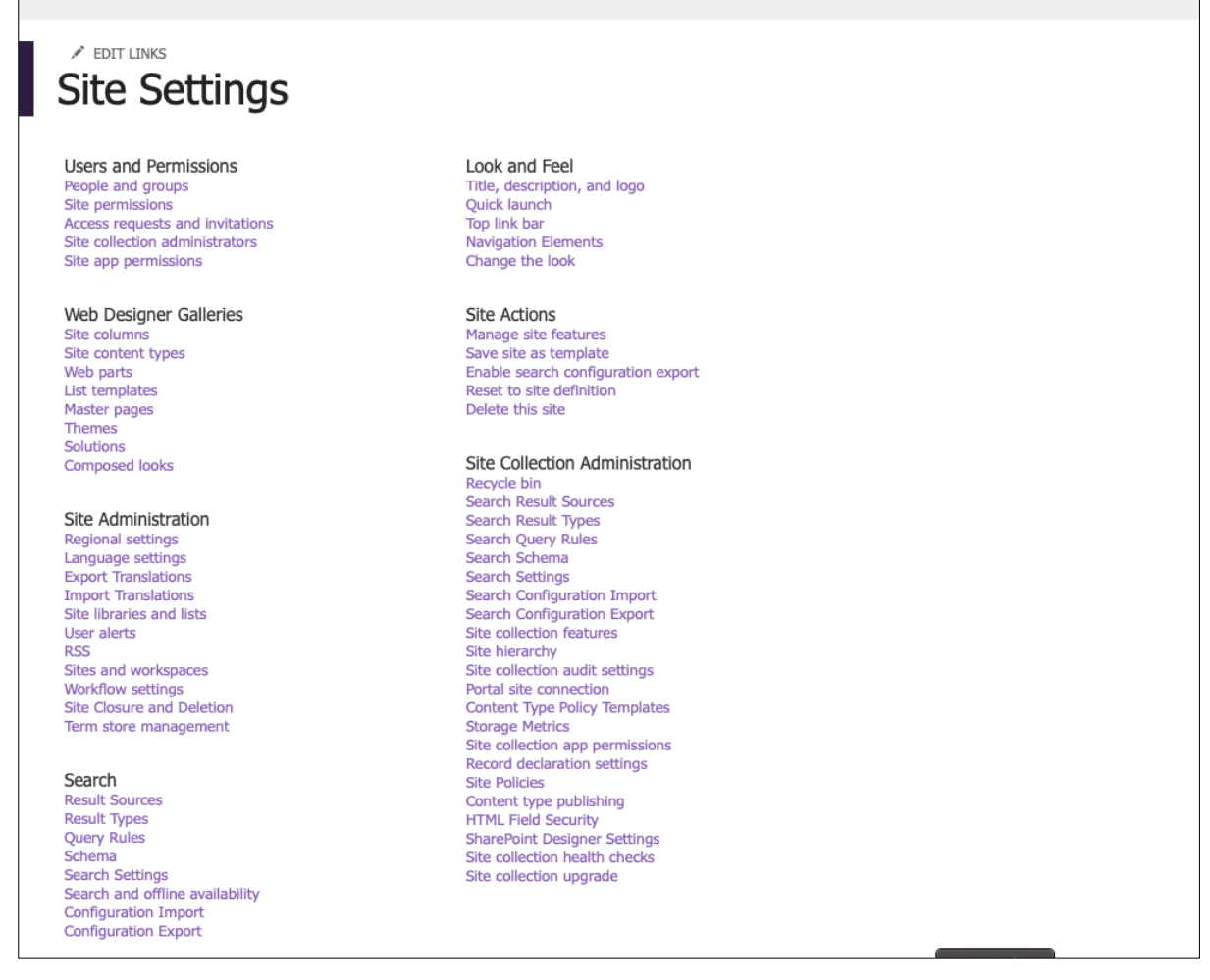

9) Under the "Web Designer Galleries" section, click on the "List Templates" link to see your SharePoint Online list template gallery, looking a bit like this:

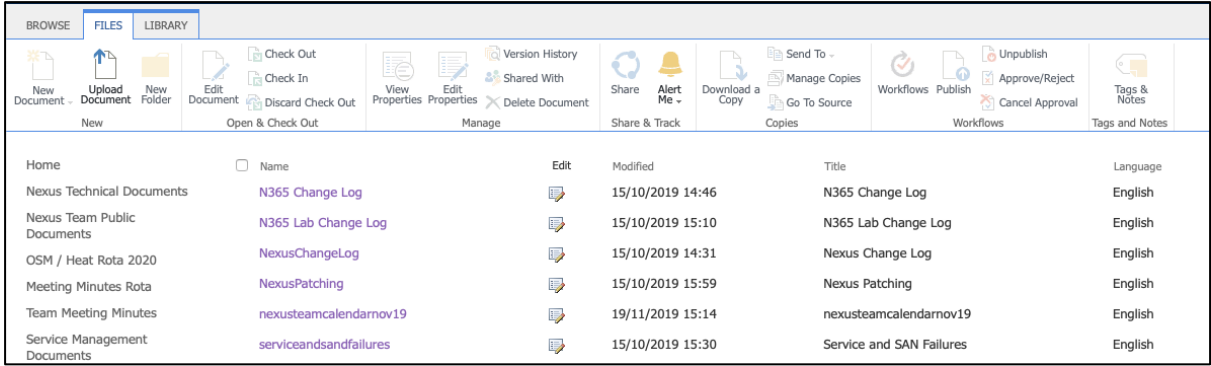

In the image above I've clicked on the "Files" tab in the ribbon, because the next thing you need to do is to click the "Upload Document" icon in the ribbon – which will show you a screen like this:

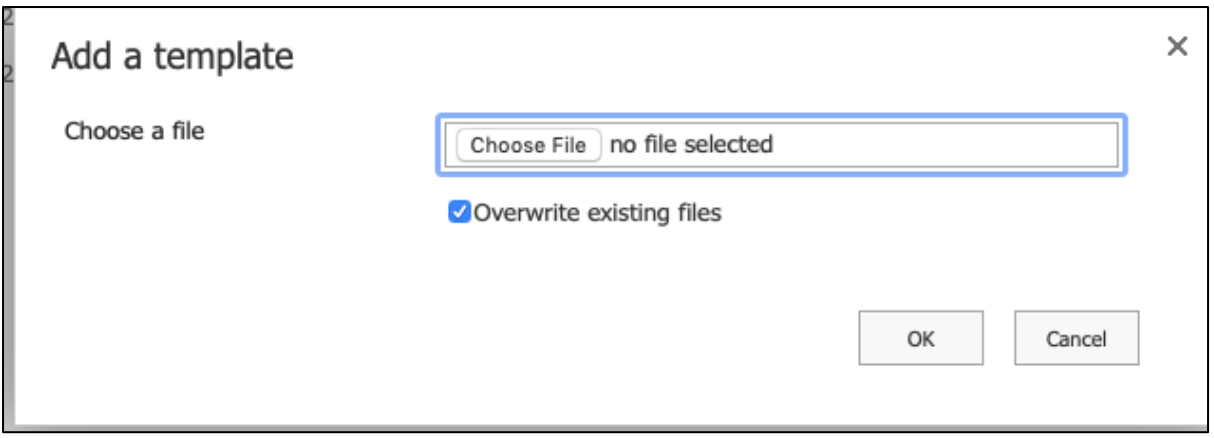

10) Select the .STP file you previously created, and tick the 'overwrite existing files' box then click OK. You should get a confirmation screen like this:

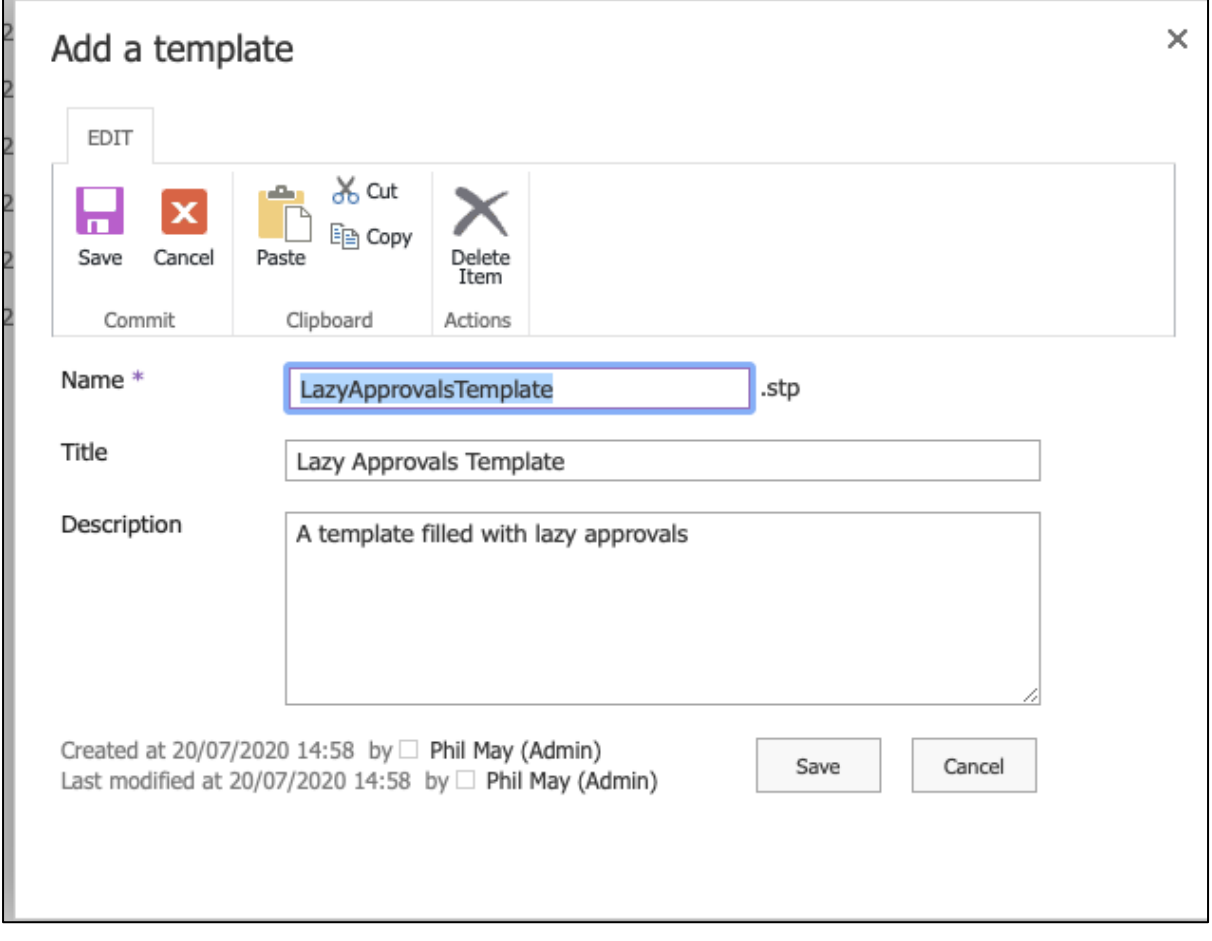

Click "Save" and this will save your exported list template to your new SharePoint Online site's list template gallery:

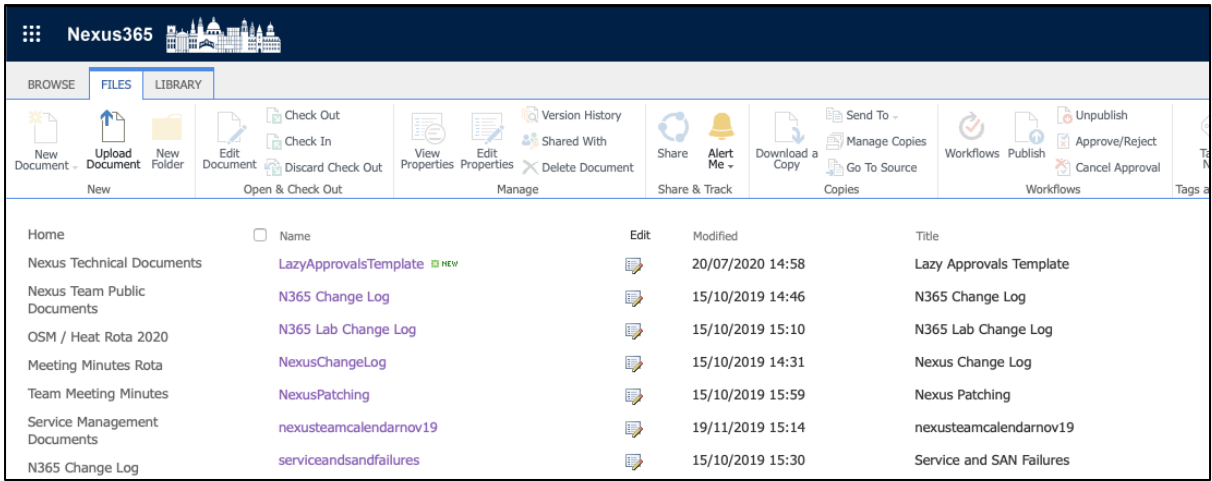

but we're not quite done yet…

11) Now we need to create a list from our new template. Navigate to the home page of your SharePoint Online site and click on the cog menu (Site Settings) – This time select "Add an App". All the usual SharePoint Online apps will appear, but if you scroll through the pages of apps, your exported list template will usually appear at the end of the app list. Here's our example app (Lazy Approvals):

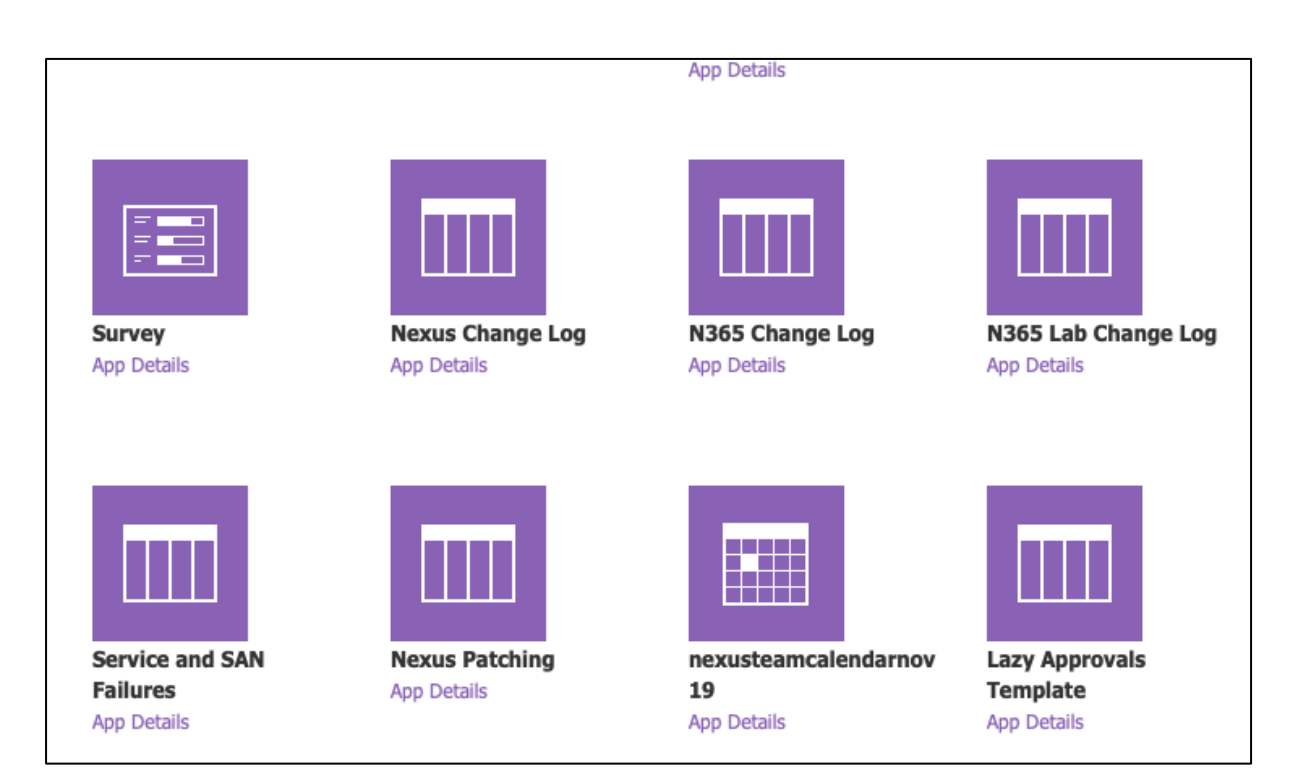

Click on it to create the custom list. You should see an identical list to the one you had in SharePoint on-premise.

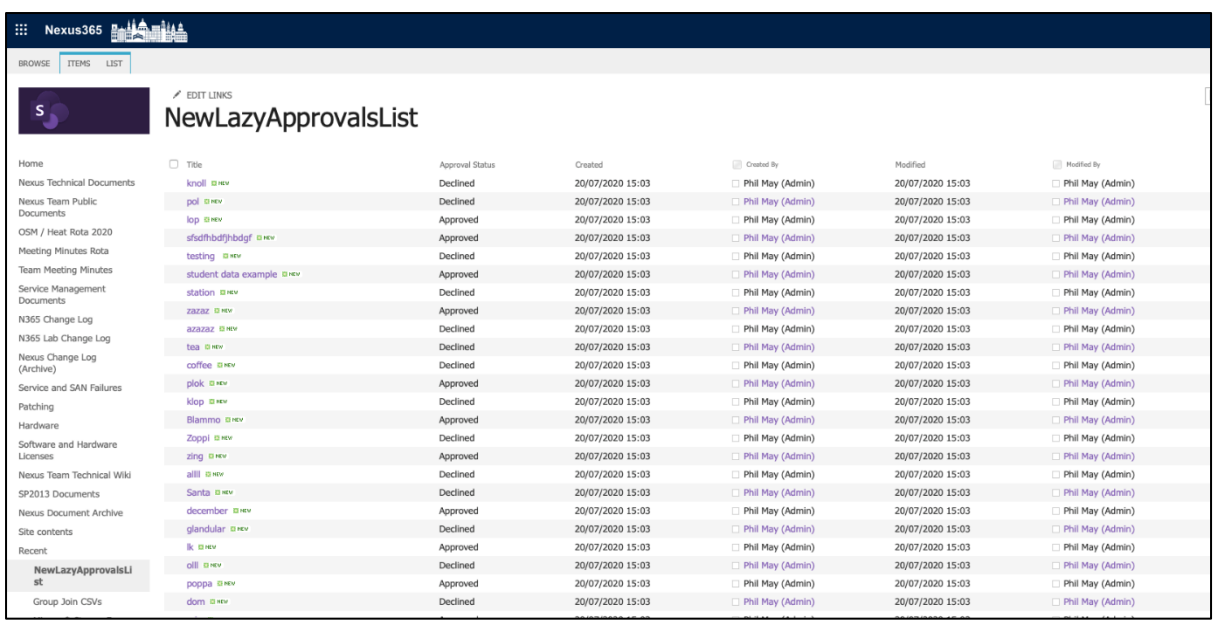

#### **Note the following:**

- A) All metadata is lost (as with previous methods of moving documents) In recreating the list, SharePoint Online will assume all items were created today by you (the person moving the list). This is could be acceptable if the list is used for reference
- B) As previously mentioned, this method assumes that your list content is as 'out of the box' as possible. Any customisations will either be lost entirely, or result in corruption of your list (so it's always worth trying this in a test site or sandpit environment first before doing it in a live production site).
- C) This method does not always work successfully for larger lists (the list tested above was only a few hundred entries long). It also fails with attachments but again it's worth trying if you have smaller lists with attachments that don't breach the upper file size limits for templating (around 40mb).

## <span id="page-18-0"></span>**Method 2: Saving a list as an Excel spreadsheet in On-Premises SharePoint, then creating a list from that Excel Spreadsheet in SharePoint Online.**

This method can only be done on a Windows machine with Office installed, can only be done in Internet Explorer (or Edge in 'open in Internet Explorer' mode) and the results are hit and miss – again depending on the complexity of your SharePoint list. Using the same list as before for this method:

1) Begin by navigating to your SharePoint on-premise list and clicking on the "List" tab in the ribbon. You'll see a menu bar like this:

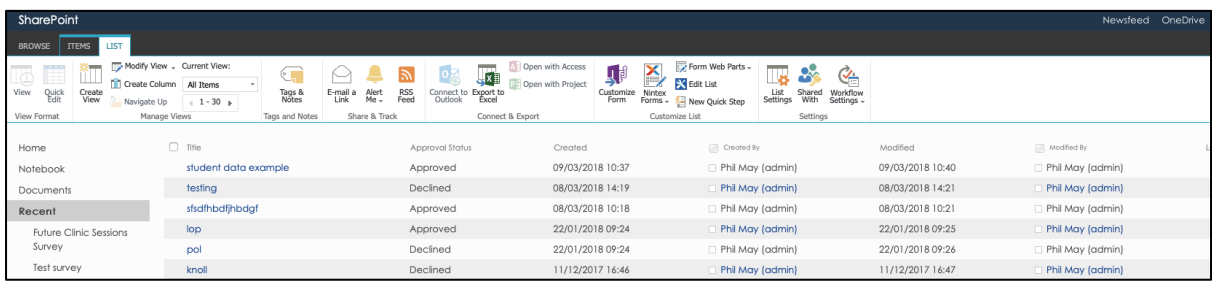

2) This time, you need to click on the "Export to Excel" icon. Assuming you have Office installed, you should see the following screen:

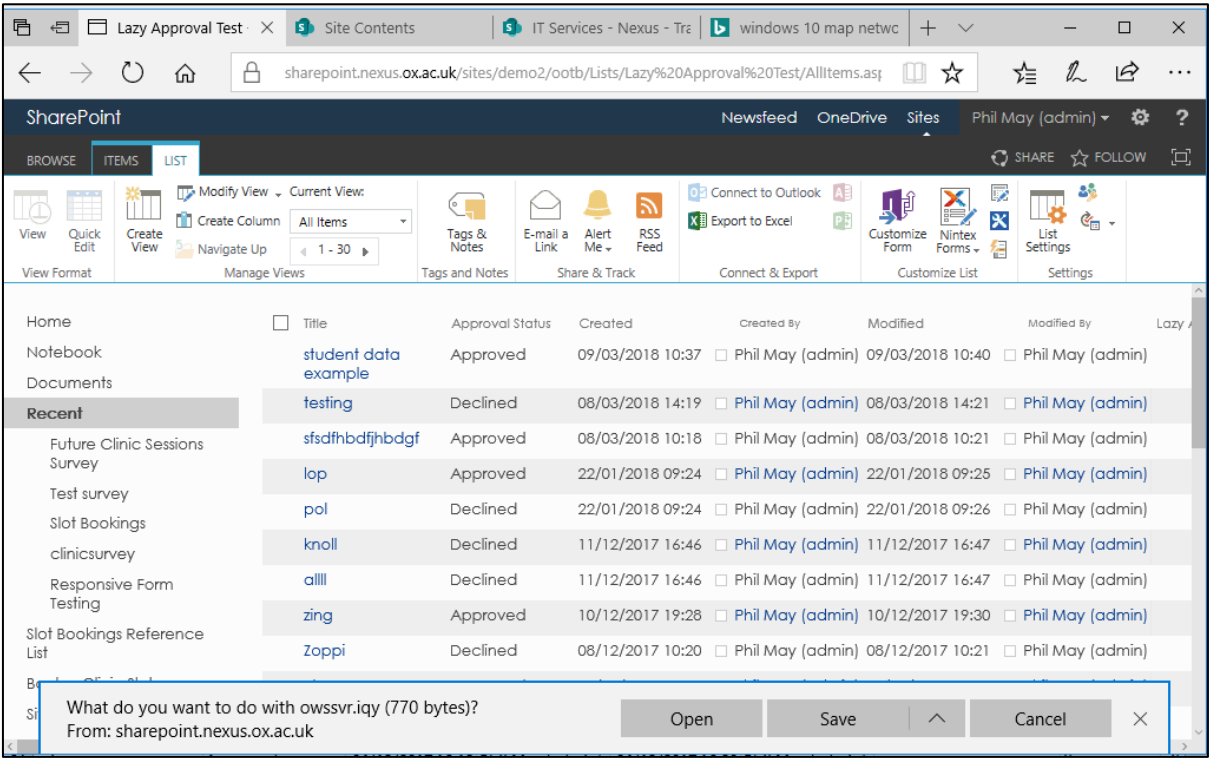

3) Click "Open" to open the .iqy file in Excel – Now Microsoft has some security questions – click 'enable' to allow Excel to parse your file:

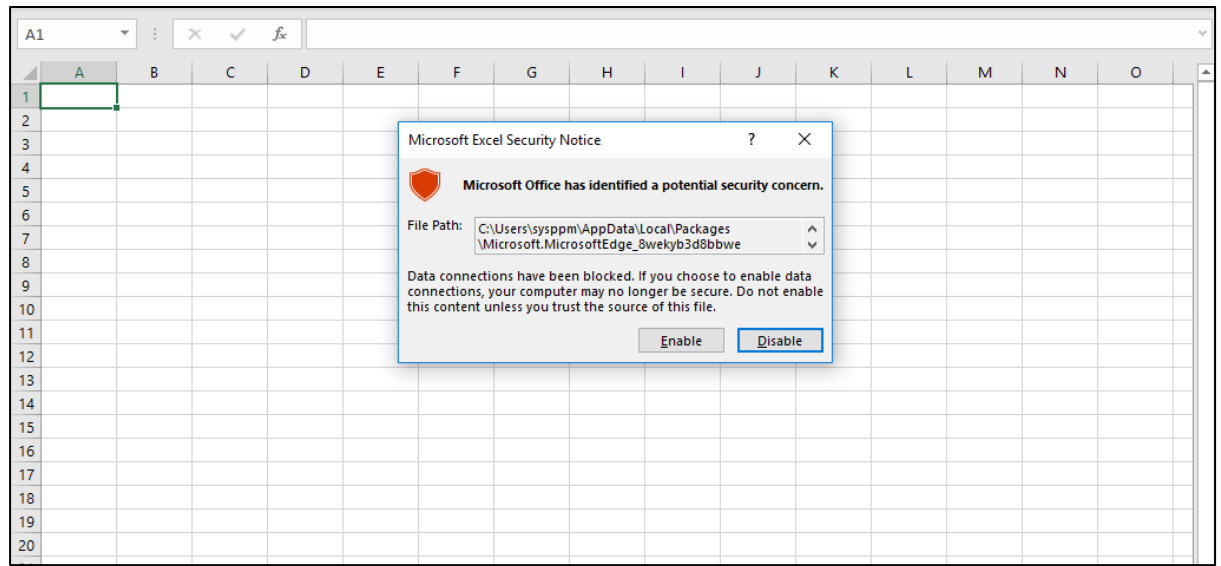

4) You may be prompted for your login credentials. Make sure that you use a username / password in the following format:

Username – ad-oak\yourusername Password – your normal password

If you do not use the domain method to login, your credentials will fail.

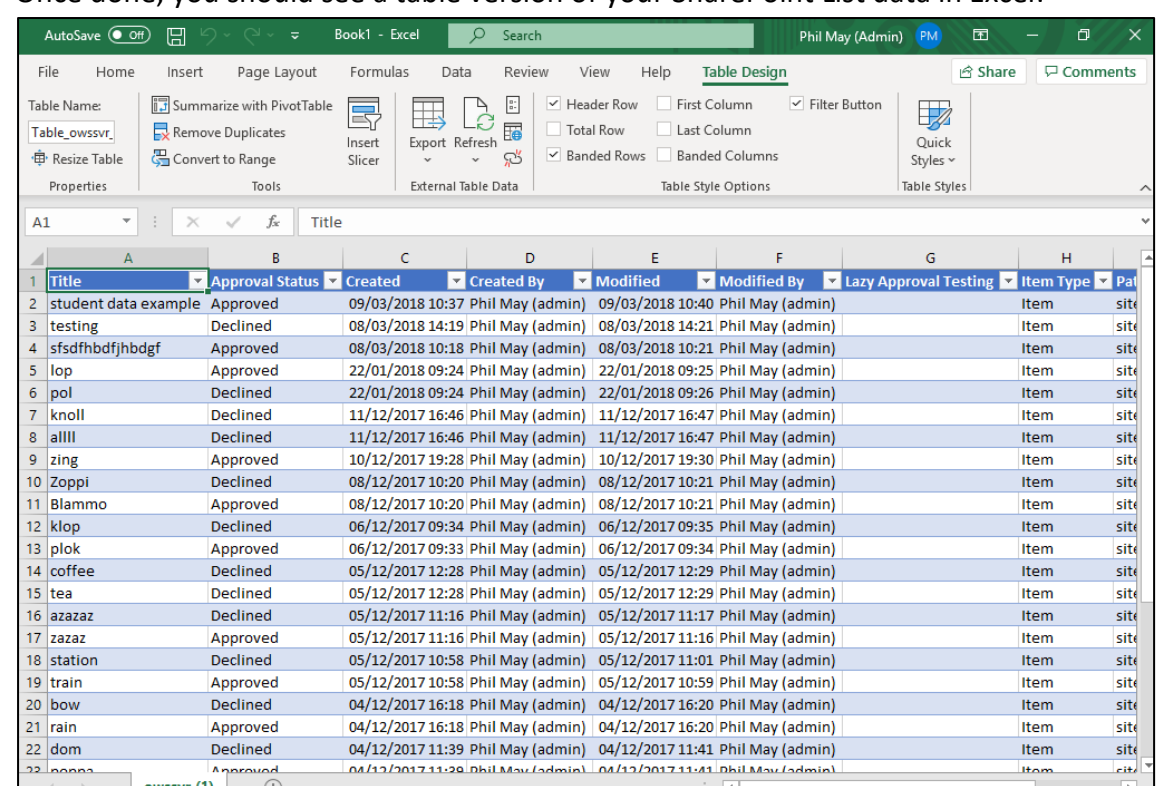

5) Once done, you should see a table version of your SharePoint List data in Excel:

6) In the "Table Design" tab in the Excel Ribbon, you'll see an "Export" option. Click on this and select "Export Table to SharePoint List" and you'll see the following screen:

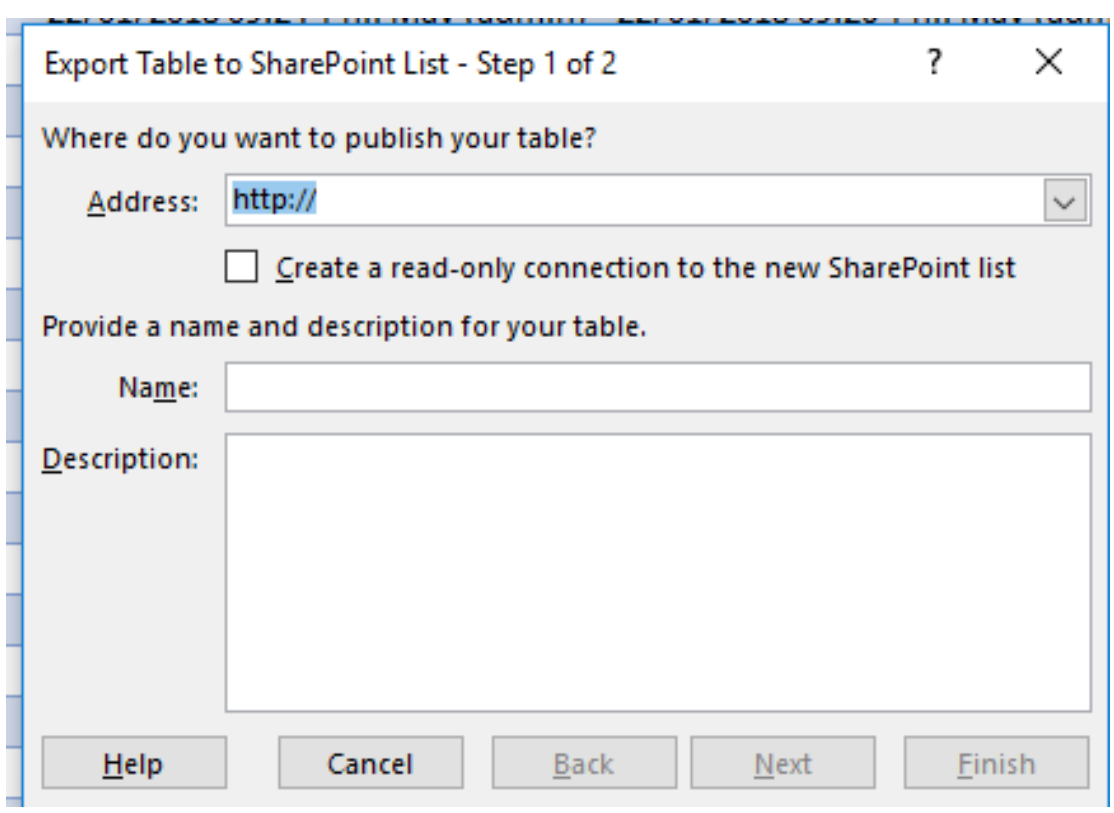

For the SharePoint Online address, you will need the address of your Destination site

Don't tick the "Create a Read-Only connection to the new SharePoint List" Give your new list a name Give your new list a description then click "Next"

7) You'll then see a second screen telling you that SharePoint will convert certain columns in your list into particular column types:

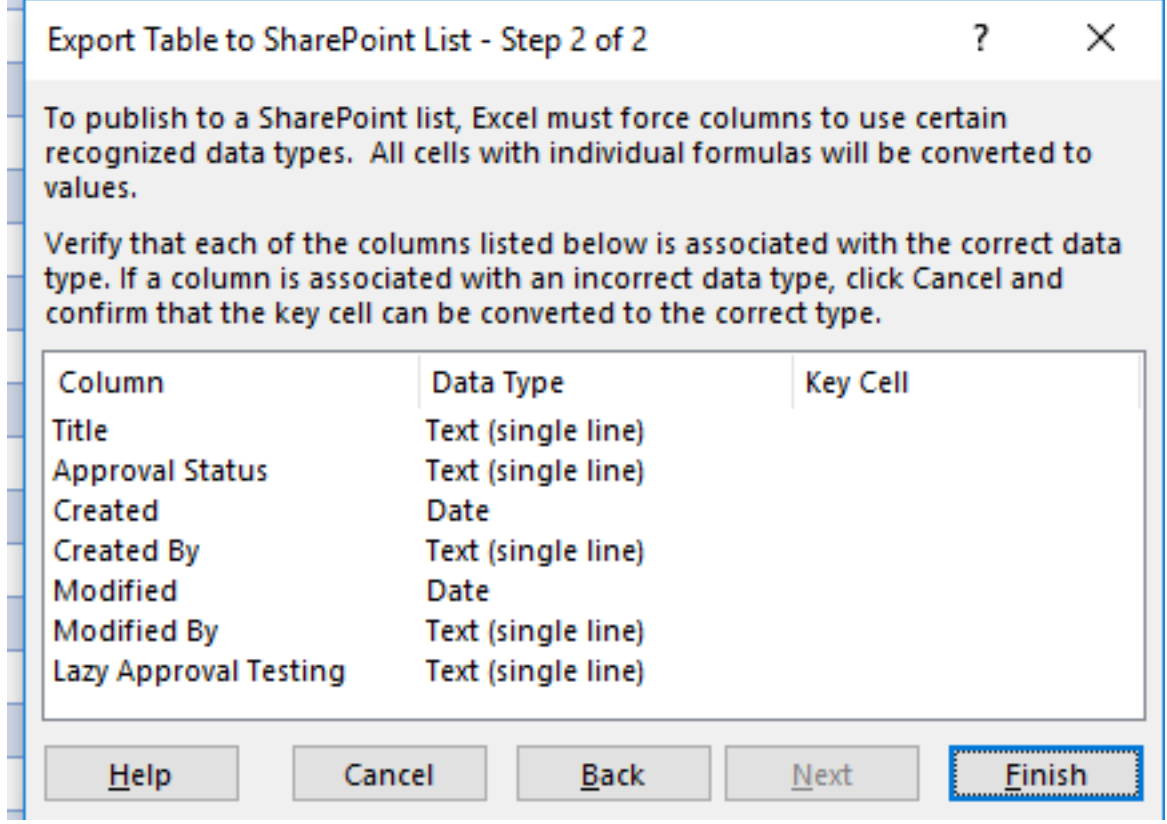

Click "Finish" and your new list will be created – and Excel provides a link to it

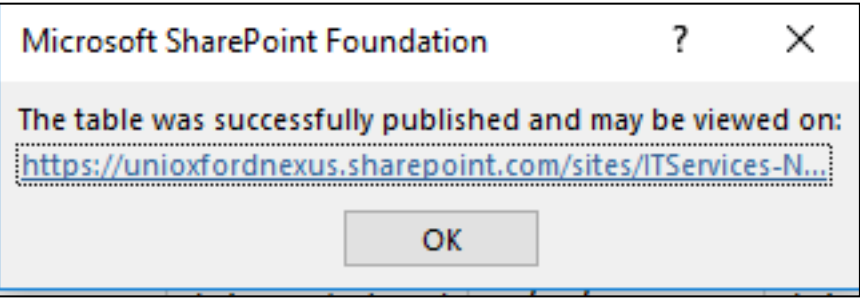

Click on the link and you'll see your newly created list in SharePoint Online in "Datasheet" view

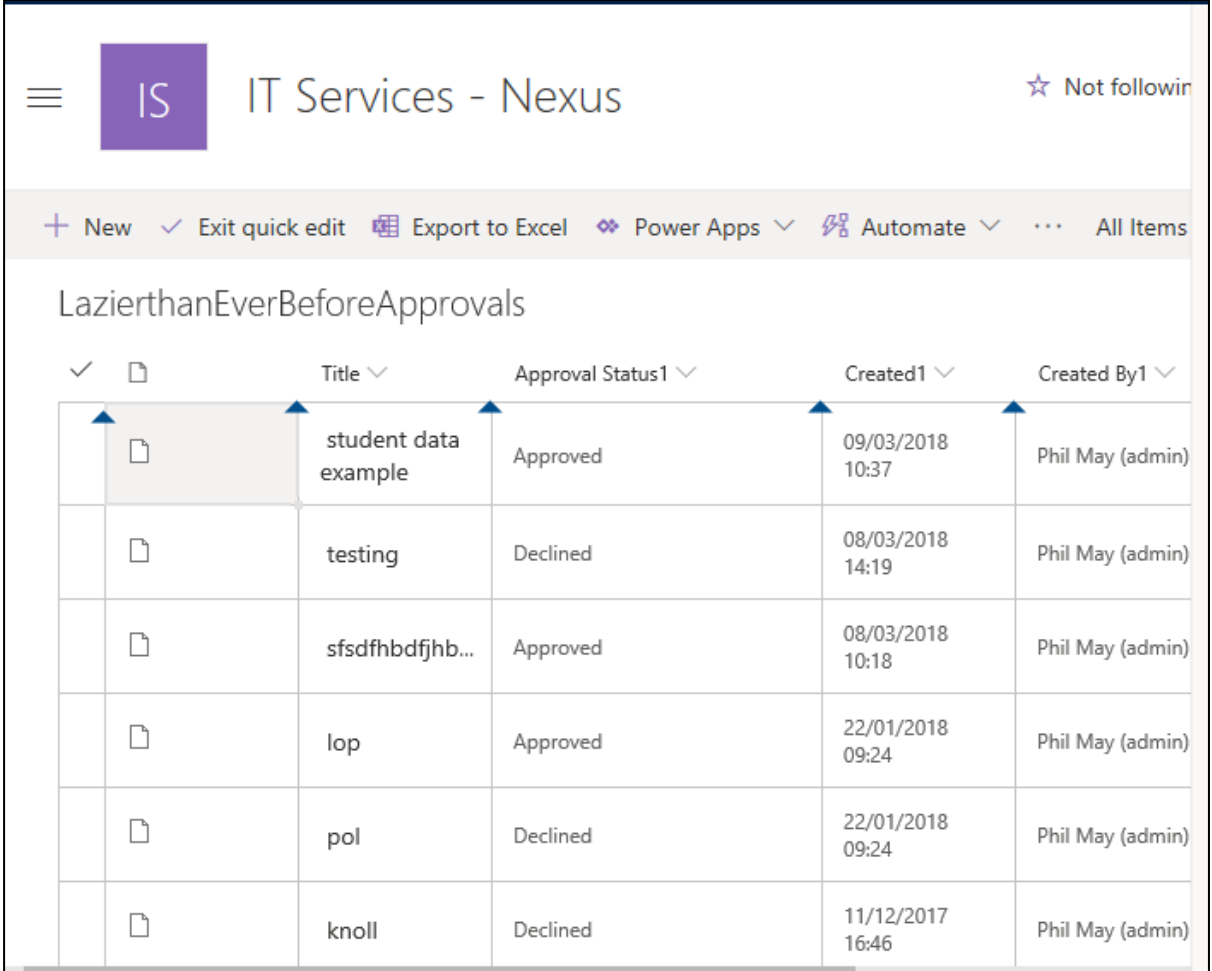

For some reason this method creates only a datasheet view of your list by default but you can very quickly build a standard view of your list:

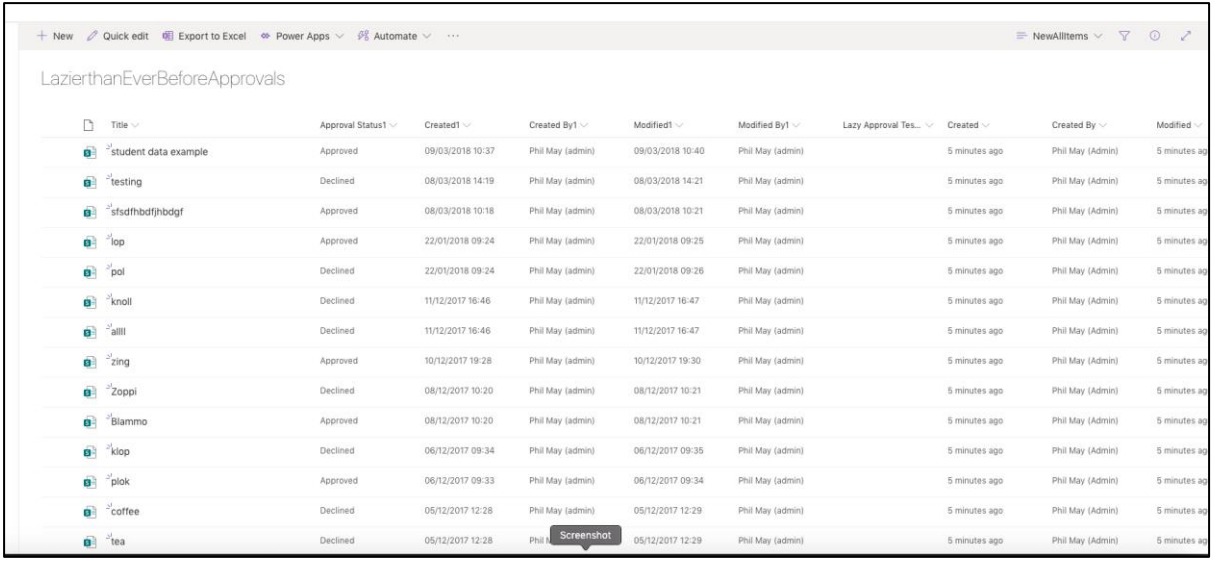

#### **Note the following on using this method:**

- 1) With the "Add an App / Import Spreadsheet" method in a SharePoint Online site, using the exported spreadsheet as detailed above, that method did not work but using Office (latest version downloaded from Office.com) and Windows 10 and Edge (in Internet Explorer Mode) the above worked fine
- 2) Note the illusion that it has transferred your Metadata from your original list across. It has not, as all it has done is set up extra standard SharePoint list columns to transfer over the ORIGINAL Created / Created By / Modified / Modified By columns from your original list and added them to the new list. Unfortunately, not as metadata columns but this is actually quite useful if you just want a list for reference with the original dates preserved, certainly the only method by which you'll get your metadata out of SharePoint on-premise and into SharePoint Online

# <span id="page-24-0"></span>**Other Notes and Support Points**

#### **'Staging Area' for file transfers from SharePoint On-Premises to SharePoint Online**

With all of the above options we would advise that users backup their files, or take measures to create a 'staging area' on their own local machines, taking files from SharePoint on-premise into the staging area first, then moving those files to SharePoint Online rather than trying to open document libraries in explorer / via WebDAV and just dragging / dropping into SPO directly. The current on-premise service is backed up, but we do not offer the backup service for individual file / folder / library restores. Please consider this in all interactions between SharePoint on-premise and SharePoint Online.

The list move methods are relatively 'safe' in that you get a template file or an excel spreadsheet created with your data in it. We would advise that you leave your lists / libraries in place in SharePoint on-premise until you are ABSOLUTELY SURE that the copies / new versions in SharePoint Online are suited to your needs – then, if you want to clear out a SharePoint on-premise site, consult your Site Collection Admin and work in conjunction with them to clear space.

#### **Other tools and methods of transferring files**

If you do a good web search, you will probably find other options for getting content from SharePoint on-premise to SharePoint Online. Most of these either require scripting or changes to the back-end of either service, require purchasing third party tools, or require using tools that do not work very well or that should be used by people outside the Nexus Team.

Some of the tools will take up SharePoint resources on both sides, to the point where site collections and sites actually become unresponsive or unusable, often showing a 500 Internal Server Error. This was the case with ShareGate which will take all the bandwidth it can take during transfers and still manages to miss half the content. Other tools (even official Microsoft offerings) will asset-strip functionality from a modern SharePoint site, either locking it into a sort of halfway hybrid mode between a classic mode site and a modern site, or removing other useful bits of functionality like the ability to edit the quick launch menu, or enabling potentially damaging site features and site collection features held over from your source site in SharePoint on-premise.